## **Office** のインストール手順(**Android**)

※ファイルの閲覧をするだけであれば、アプリをダウンロードするだけで使用することができ ます。編集などの追加機能を利用する際に、サインインが必要となります。サインインの手順 については「2. Office [アプリでのサインイン」](#page-3-0)を参照してください。

- 1.Office アプリのインストール
	- ① Google Play で「Microsoft Word」、「Microsoft Excel」、「Microsoft PowerPoint」など必要 なアプリをダウンロードします。(Windows・Mac とは異なり、各アプリを個別にインス トールする必要があります。)

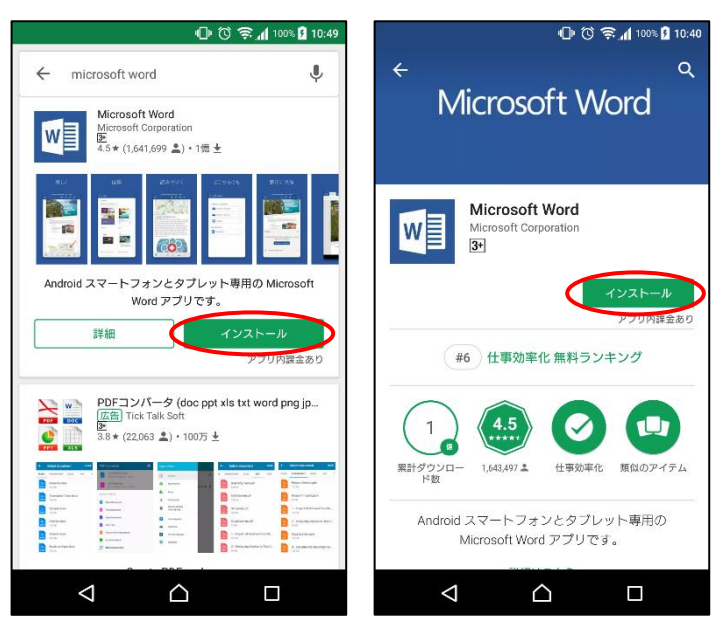

② インストール完了後、アプリを起動します。権限付与のダイアログについては各自必要に 応じて、設定を行ってください。

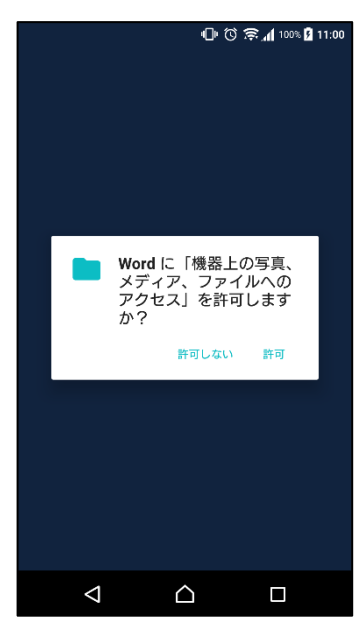

③ 初回起動時は以下の画面が表示されます。閲覧のみであれば「後でサインイン」をタップ してください。

編集などの追加機能を利用する場合は、サインインが必要となります。サインインの手順 については「2. Office [アプリでのサインイン」](#page-3-0)を参照してください。

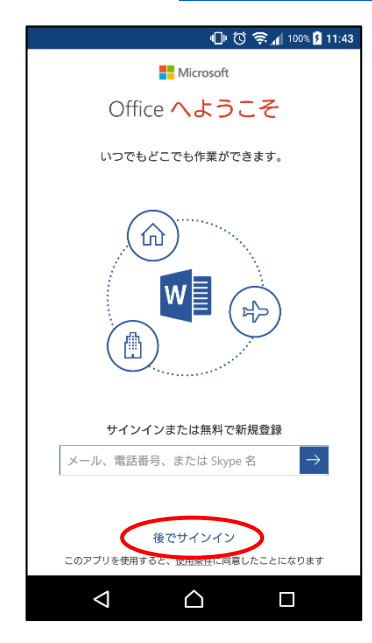

以下の画面が表示されれば、インストール完了です。

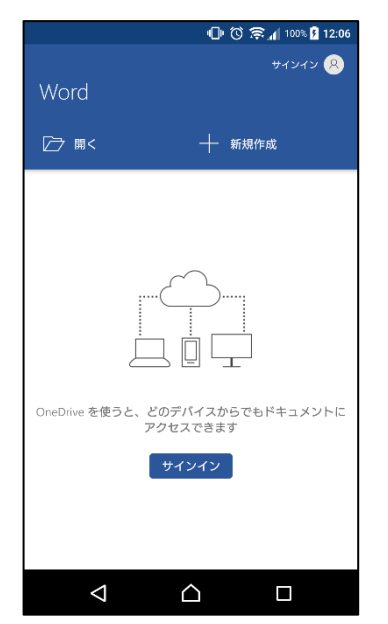

- <span id="page-3-0"></span>2.Office アプリでのサインイン
	- インストールしたアプリを起動し、「サインイン」をタップします。

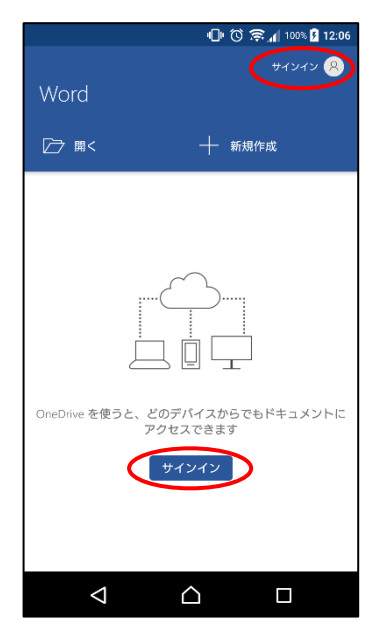

「サインイン」をタップします。

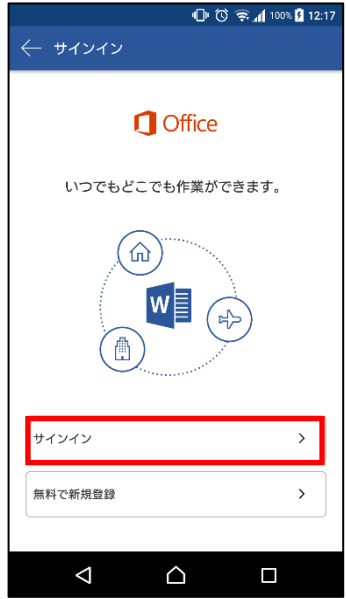

③ Office 365 専用ユーザーID を入力し、「次へ」をクリックします。

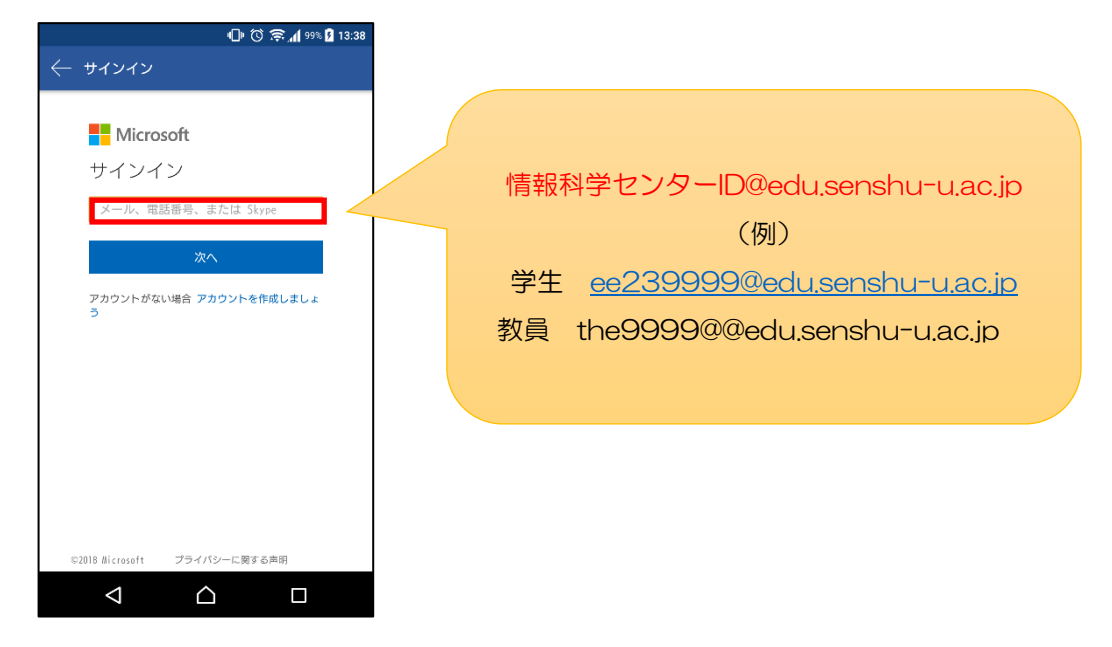

④ 情報科学センターパスワードを入力し、「サインイン」をクリックします。

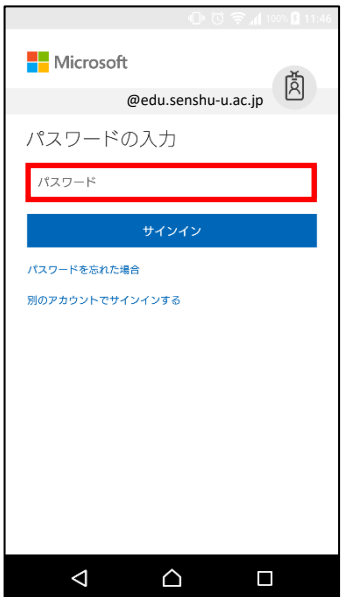

サインインが完了すると画面右上に名前が表示されます。

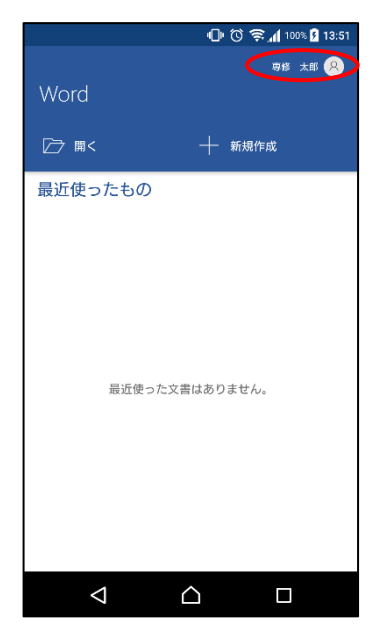